## **IsatPhonePRO** cómo instalar los controladores USB

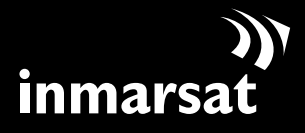

La referencia en comunicaciones móviles vía satélite

## instalación de los controladores USB

Antes de instalar las herramientas de sincronización de contactos y de actualización del firmware, es necesario instalar en el PC los controladores USB. La instalación de los controladores USB también reduce el tiempo de carga del teléfono.

Para instalar los controladores USB en el PC, lleve a cabo el procedimiento siguiente:

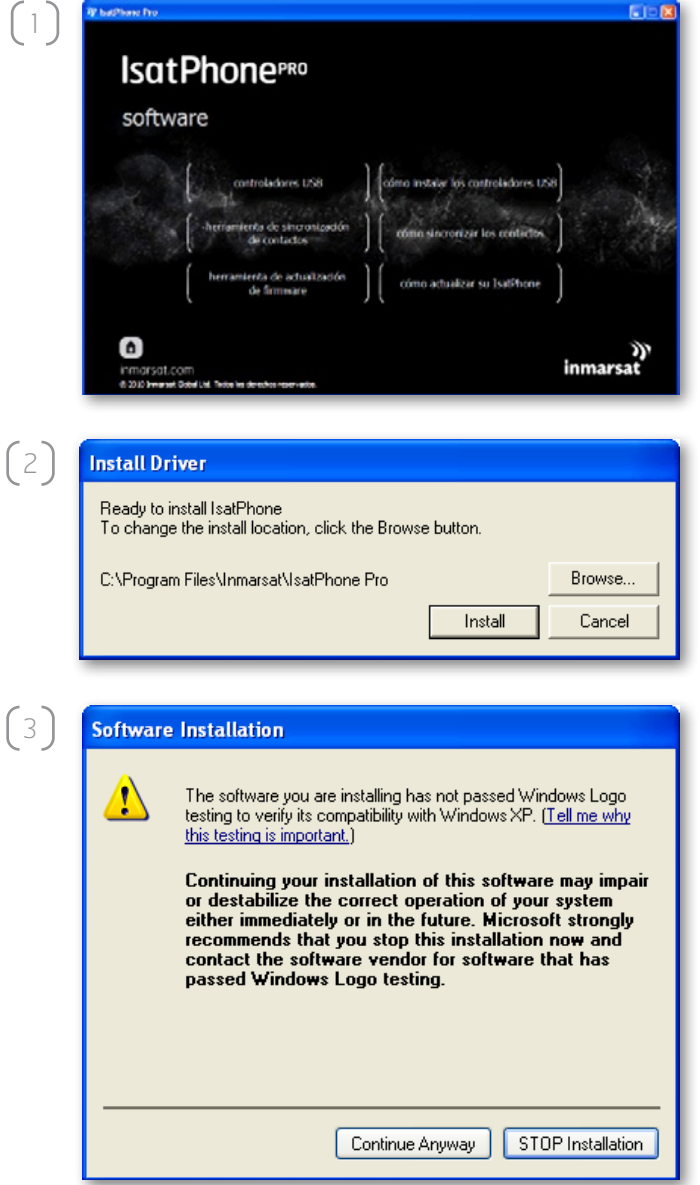

Seleccione software > controladores USB en el CD.

Haga clic en **Install** (Instalar).

Aparecerá el cuadro de diálogo Software Installation (Instalación de software).

Haga clic en Continue Anyway (Continuar de todos modos). Aparecerá el cuadro de diálogo Install Driver (Instalar controlador).

Aunque la aplicación usa controladores sin firma, es seguro continuar la instalación. Siga adelante haciendo clic en **Continue Anyway** (Continuar de todos modos).

Nota: El cuadro de diálogo Software Installation (Instalación de software) puede aparecer varias veces.

Haga clic en Continue Anyway (Continuar de todos modos) cada vez que aparezca.

 $\left( \begin{matrix} 4 \end{matrix} \right)$  **Haga clic en OK (Aceptar).** IsatPhone was installed successfully ОK

Los controladores se han instalado correctamente.

## instalación del nuevo hardware

Para instalar el nuevo hardware, lleve a cabo el procedimiento siguiente:

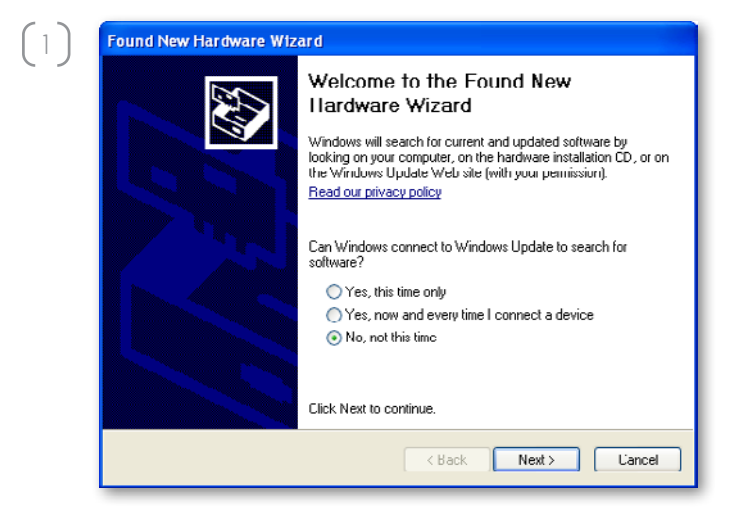

Conecte el IsatPhone al PC mediante el cable USB que se suministra con el teléfono.

Nota: Verifique que el teléfono esté encendido.

Una vez conectado el cable USB, se mostrará el mensaje siguiente: "New hardware found: IsatPhone Pro Composite Device" (Se ha encontrado hardware nuevo: Dispositivo compuesto IsatPhone Pro).

Aparecerá el Found New Hardware Wizard (Asistente para hardware nuevo encontrado). Seleccione No, not this time (No por el momento) y haga clic en Next (Siguiente).

Seleccione Install from a list or specific location (Advanced) (Instalar desde una lista o ubicación específica (avanzado)) y haga clic en **Next** (Siguiente).

Seleccione Don't search. I will choose the driver to install (No buscar, Seleccionaré el controlador que se va a instalar) y haga clic en **Next** (Siguiente).

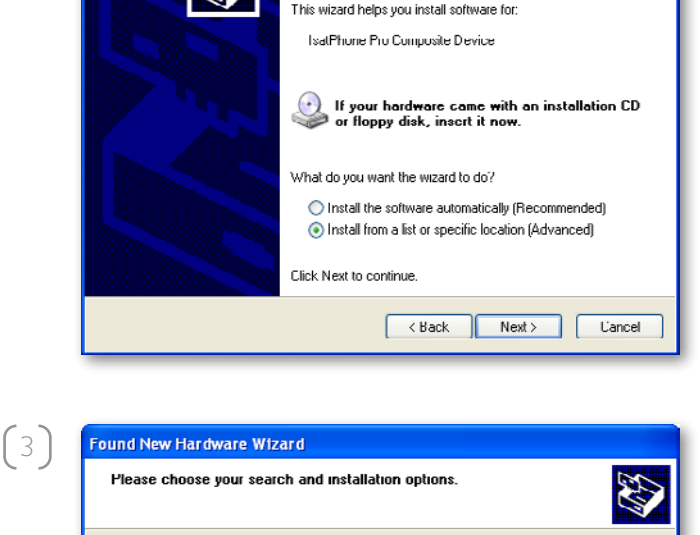

 $\left(2\right)$ 

**Found New Hardware Wizard** 

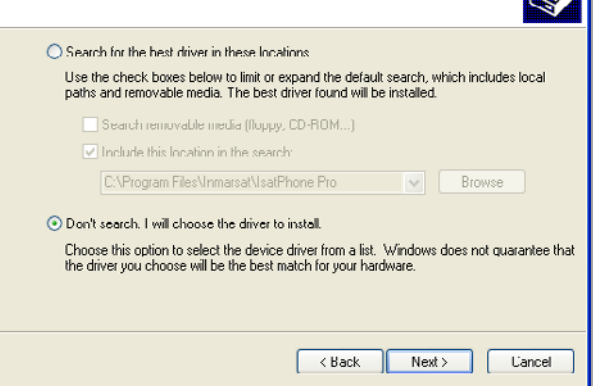

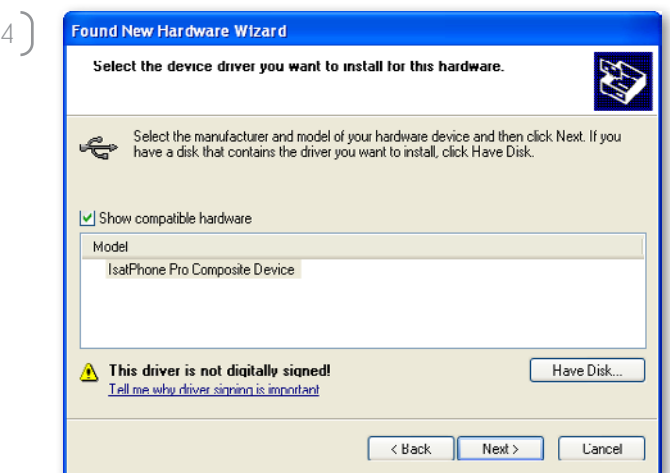

 $(5)$ 

**Hardware Installation** 

 $(6)$ 

Haga clic otra vez en **Next** (Siguiente).

Aparecerá el cuadro de diálogo Hardware Installation (Instalación de hardware).

Haga clic en Continue Anyway (Continuar de todos modos).

The software you are installing for this hardware: Ą IsatPhone Pro Composite Device has not passed Windows Logo testing to verify its compatibility<br>with Windows XP. (<u>Tell me why this testing is important.)</u> Continuing your installation of this software may impair Lonnumg your installation of this software may impare<br>or destabilize the correct operation of your system<br>either immediately or in the future. Microsoft strongly<br>recommends that you stop this installation now and<br>contact t Continue Anyway STOP Installation **Found New Hardware Wizard** Please wait while the wizard installs the software...

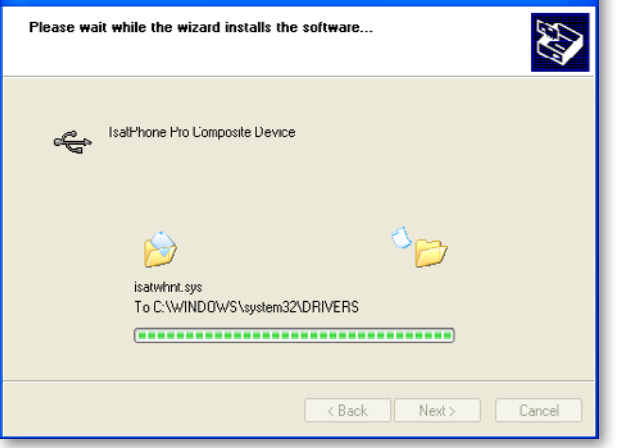

El Found New Hardware Wizard (Asistente para hardware nuevo encontrado) instalará el software.

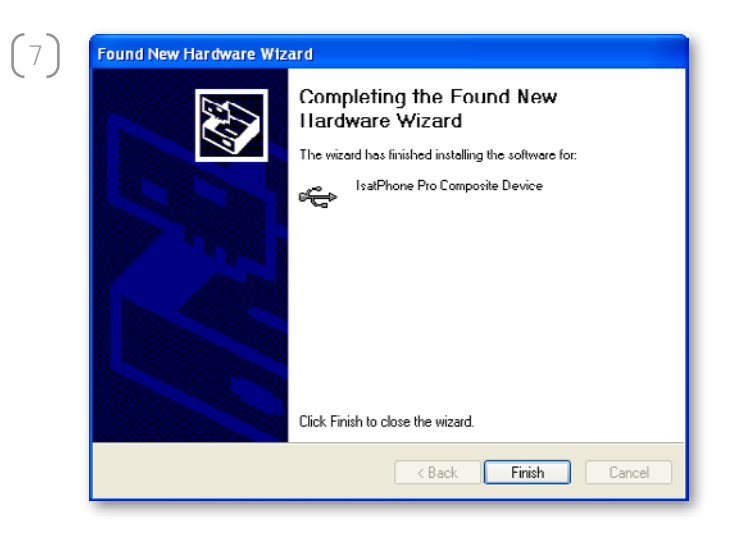

Haga clic en **Finish** (Finalizar). Aparecerá el cuadro de diálogo System Settings Change (Cambio de configuración del sistema).

Nota: El procedimiento de instalación desde el Paso 1 hasta el Paso 7 se repite para otras aplicaciones del IsatPhone como, por ejemplo, la interfaz de módem fax, las herramientas de sincronización de contactos y de actualización de firmware.

Desconecte el cable USB del PC y del teléfono.

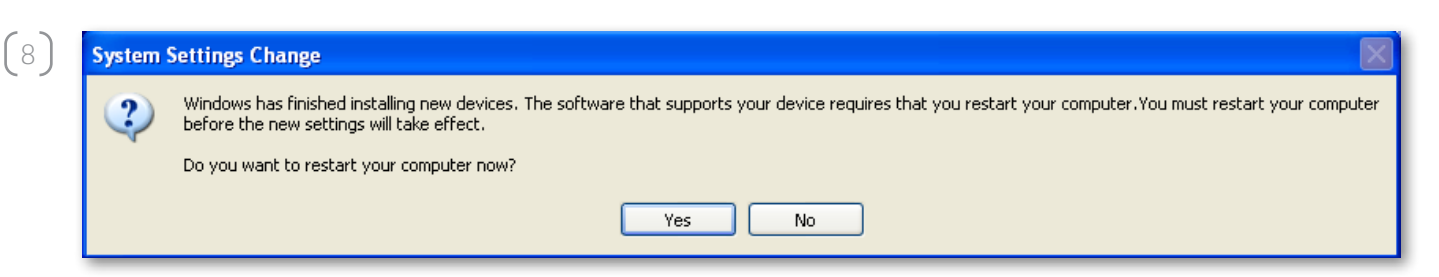

Es posible que el sistema le pida que reinicie el PC para que se apliquen los cambios. Haga clic en Yes (Sí). El PC se reiniciará automáticamente.

## inmarsat.com/isatphone

Aunque la información contenida en este documento de Cómo instalar los controladores USB se ha preparado de buena fe, el presente documento no puede considerarse una garantía, implícita o explícita, de la idoneidad, exactitud, fiabilidad e integridad de dicha información. Ni Inmarsat Global Limited, ninguna de las empresas del grupo, ni tampoco sus respectivos directivos, empleados o representantes aceptan ninguna responsabilidad u obligación para con cualquier persona como consecuencia del uso de la información contenida en el presente documento de Cómo instalar los controladores USB. Copyright © Inmarsat Global Limited 2010. Todos los derechos reservados. INMARSAT es una marca comercial registrada de International Mobile Satellite Organisation; el LOGOTIPO de Inmarsat es una marca comercial registrada de Inmarsat (IP) Company Limited. Ambas marcas comerciales están cedidas mediante licencia a Inmarsat Global Limited. IsatPhone Pro How to Install USB Drivers January 2010 (Spanish).